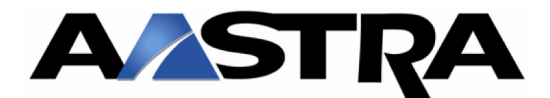

# **Knowledgebase Documentation**

**DATE: October 8th, 2009** 

**DOCUMENT NUMBER: KB091008-01** 

**TITLE: Converting an Aastra Response Point phone to an Aastra standards-based SIP phone.**

**AUDIENCE: Response Point Administrators and Installers** 

**PRODUCTS AFFECTED: 6751i RP, RP6753i RP and 6757i CT RP** 

**DISTRIBUTION: INTERNAL AND PUBLIC DISTRIBUTION** 

# **Warning**

The following procedures will change the firmware in the Response Point phone to that of an Aastra standards-based SIP phone – allowing it to be used with standard based SIP PBXs and soft-switches, such as Asterisk and Broadsoft.

*The conversion process is one-way only. There is no way to re-load the Response Point firmware once this conversion process is completed.* 

If unsure of how to correctly implement the following procedures, please call Aastra support for assistance at 1-800-574-1611. Technical support is available between the hours of 9:00 AM and 7:00 PM (EST) - Monday to Friday (except US holidays).

# **Introductory Notes**

#### **Initial Conversion Process**

The initial conversion of a Response Point phone to an Aastra standards-based SIP phone requires a special firmware load, located at www.AastraLinkRP.com

Once this initial special load is installed, the phone will be running Aastra standards-based SIP firmware version 2.5.2.28. Going forward this phone can be upgraded, as any other Aastra standard-based SIP phone, with new firmware versions posted on the Aastra site.

#### **"Magic Blue Button" Function**

Once a Response Point phone is converted to an Aastra standards-based SIP phone , it will no longer be able to work with the Response Point PBX, and the "Magic Blue Button will no longer activate the voice recognition engine.

The "Magic Blue Button" will now have the same functionality as the button located in that position on Aastra's standards-based SIP phone family. (67xxi Family).

The blue button will have the following functionality after conversion:

**6751i** – Blue button will function as a Swap key

**6753i** – Blue button will function as a Line 3 key

**6757i CT** – Blue button will function as a Line 4 key

**6757i CT Mobile handset** – Blue button will function as a Re-dial key

*The conversion process is one-way only. There is no way to re-load the Response Point firmware once this conversion process is completed.* 

## **Equipment Needed**

To convert an Aastra Response Point phone, the following equipment is required.

- ∞ A PC with a browser
- ∞ A TFTP server\*
- \* A free TFTP server can be downloaded from http://kin.klever.net/pumpkin

## **Procedure**

To convert an Aastra Response Point phone, follow the procedures list below.

- ∞ Download the conversion firmware
	- o Download the firmware for your model RP phone from www.AastraLinkRP.com.
	- o Unzip the file(s) and place the firmware load in the proper directory of your TFTP server.
- ∞ Attach the phone to your network and power up the phone
- ∞ Find the IP address of the phone by following the steps below.
	- o 6751i RP
		- Press the **Services** key
		- Scroll down to **Options** Select **Enter**
		- Scroll down to **Phone Status** Select **Enter**
		- Screen will display **IP&MAC Addresses** Select **Enter**
		- **IP** Address will be displayed
	- $\circ$  6753i RP
		- Press the **Options** key
		- Scroll down to **Phone Status** Select **Enter**
		- Screen will display **IP&MAC Addresses** Select **Enter**
		- IP Address will be displayed

## $O$  6757i CT RP

- Press the **Options** key
- Scroll down to **Phone Status** and Press **Select**
- **IP&MAC Addresses** will now appear and be selectedPress **Select**
- IP Address will be displayed
- ∞ Log on to the phone's WebUI by:
	- o Using a standard Web browser enter the phone's IP address in the URL field
		- For Example  $\frac{\text{http://192.20.30.01}}{1}$
	- o Default User id = **admin**, Default Password = **22222**
- ∞ Go to the "Manual Firmware Update Page", by selecting **Firmware Update** under the section labeled **Advanced Setting** on the menu on the left hand side of the page
- ∞ Start the Download
	- o Enter the IP address of your TFTP server and the name of the appropriate firmware file based on the model of your phone. (6751irp.st. 6753irp.st. or 6757i CTrp.st)
	- o Click on **Download Firmware**
	- o Phone will now display "**Checking for new Firmware**"
- ∞ The phone will download the new firmware and re-boot. The conversion process will be complete when the phone powers back-up. Confirm the new firmware has been loaded by performing the following:
	- o 6751i RP
		- Press the **Services** key
		- Scroll down to **Options** Select **Enter**
		- Scroll down to **Phone Status** Select **Enter**
		- Scroll down to **Firmware Select Enter**

Scroll down until firmware version it shown

## $\circ$  6753i RP

- Press the **Options** key
- Scroll down to **Phone Status** Select **Enter**
- Scroll down to **Firmware Select Enter**
- Scroll down until firmware version it shown

### o 6757i CT RP

- Press the **Options** key
- Scroll down to **Phone Status** and Press **Select**
- Scroll down to **Firmware** and Press **Select**
- **IP Scroll down until firmware version it shown**

#### *\*Notes*

*1) After conversion, the Response Point phone will be running standards-based SIP version 2.5.2.28. You can upgrade this release to any other SIP version posted at www.aastratelecom.com/support.* 

*2) Although the phone has now been converted to a standards-based SIP phone, it will continue to display 67XX RP upon power up.*